Datenpool neu

# Datenpool neu

#### [Hauptseite](https://onlinehilfen.ra-micro.de/index.php/Hauptseite) > [Kanzleiverwaltung](https://onlinehilfen.ra-micro.de/index.php/Kategorie:Kanzleiverwaltung) > [Datenpools](https://onlinehilfen.ra-micro.de/index.php/Datenpools) > [Datenpool neu](https://onlinehilfen.ra-micro.de)

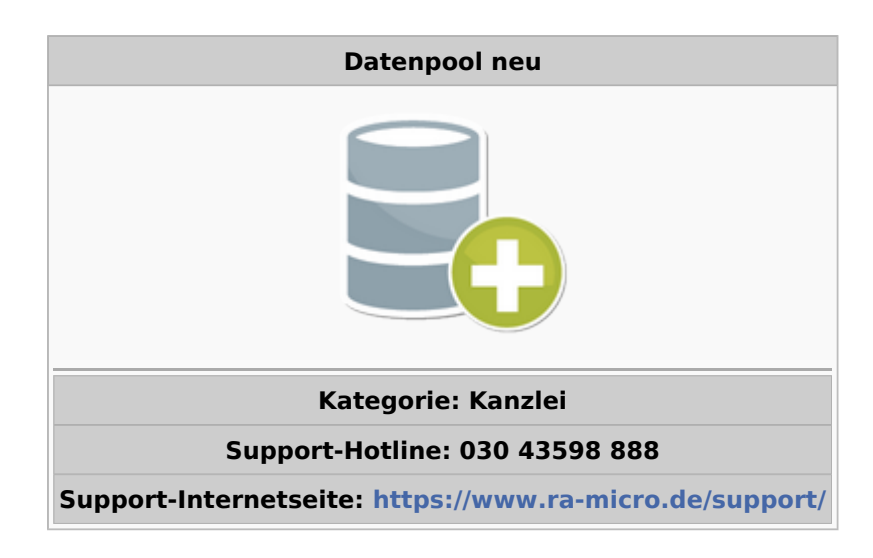

#### **Inhaltsverzeichnis**

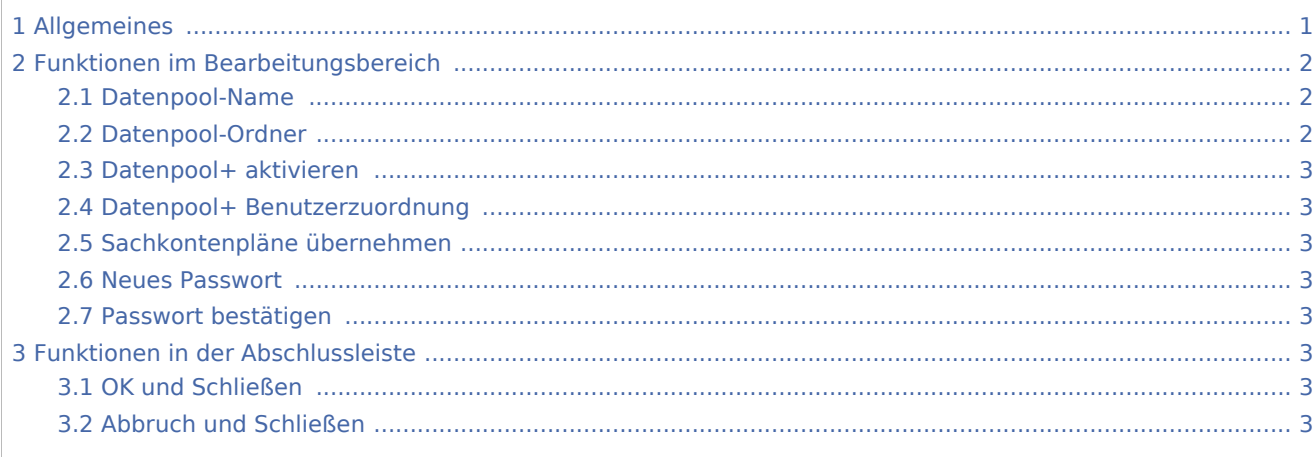

# <span id="page-0-0"></span>Allgemeines

Durch das Einrichten eines Datenpools können Sie z. B. die Trennung von Daten in Bürogemeinschaften, die auf eine RA-MICRO Version in einem gemeinsamen Netzwerk zurückgreifen, erreichen, oder auch einen, von den sensiblen Daten des Hauptpools unabhängigen, Übungspool für Auszubildende anlegen.

Sinnvoll ist das Anlegen von Datenpools auch für alle Kanzleistrukturen, in denen die Buchhaltung getrennt für mehrere Bereiche geführt werden soll.

Für die Anlage eines [→Datenpools](https://onlinehilfen.ra-micro.de/wiki2/index.php/Datenpool_allgemein) werden wenigstens 50 MByte an freiem Laufwerksspeicher benötigt.

Um eine Wechselplatte bzw. einen Festplattenbereich außerhalb des RA-MICRO Stammverzeichnisses ansprechen zu können, müssen Sie zuvor das gewünschte Laufwerk / Verzeichnis als Laufwerk B: einbinden.

#### Datenpool neu

Eingerichtete Datenpools können unter *Kanzlei/Datenpools* eingeschaltet, wieder ausgeschaltet und gewechselt werden.

Einen Datenpool löschen kann nur ein Benutzer mit Verwalterrechten. Dafür steht die Funktion → [Datenpools](https://onlinehilfen.ra-micro.de/wiki2/index.php/Datenpool_l%C3%B6schen)  [löschen](https://onlinehilfen.ra-micro.de/wiki2/index.php/Datenpool_l%C3%B6schen) zur Verfügung.

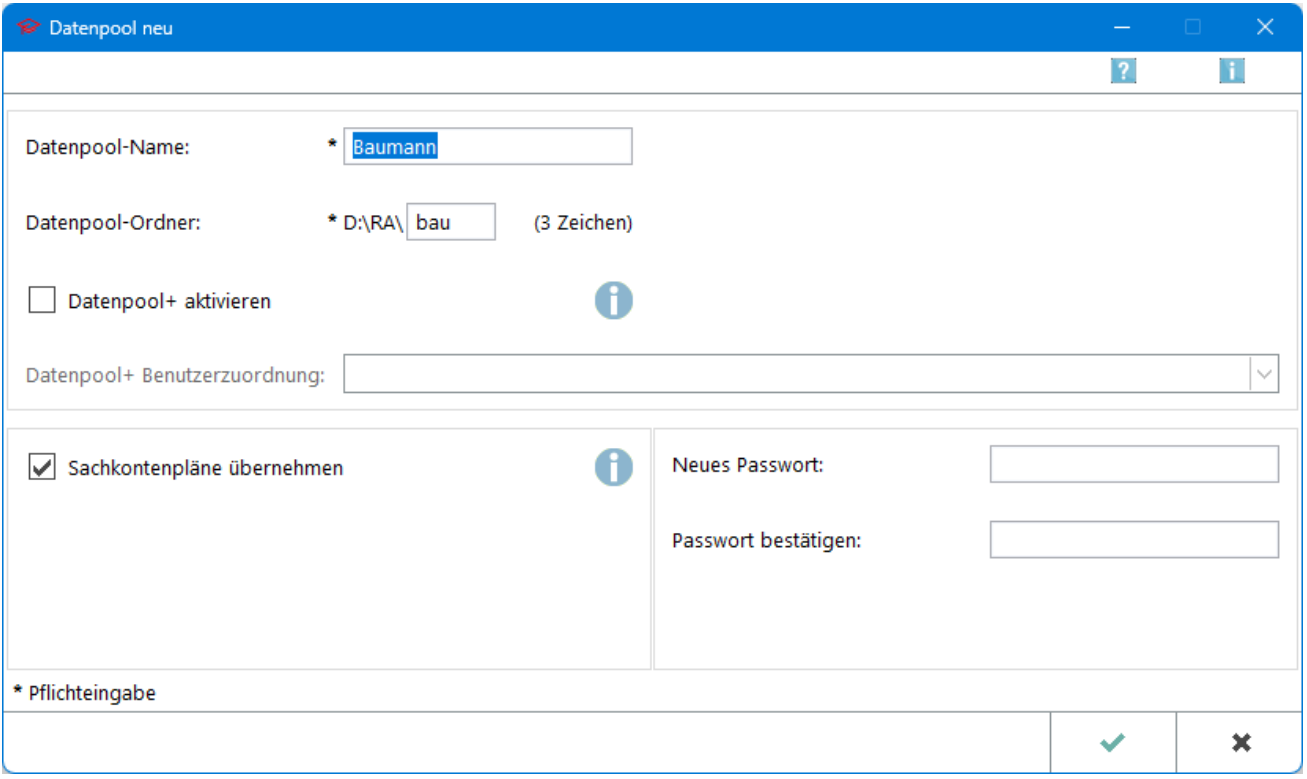

Nach der Anlage des Datenpools sind Einnahmen-Sachkonten (Erlöse, ab Kontonummer 8000) einzurichten, damit überhaupt Akten angelegt werden und Buchungen vorgenommen werden können. Hierzu ist im Programmbereich Finanzbuchhaltung, Kontenverwaltung die Programmfunktion Konten einrichten aufzurufen. Dort sind die Sachkonten 8001 bis 8099 einzurichten.

# <span id="page-1-0"></span>Funktionen im Bearbeitungsbereich

#### <span id="page-1-1"></span>Datenpool-Name

Geben Sie an dieser Stelle die Beschreibung des zu erstellenden Datenpools ein. Die Bezeichnung kann bis zu 20 Zeichen lang sein.

#### <span id="page-1-2"></span>Datenpool-Ordner

Geben Sie hier eine Kurzbezeichnung von drei Buchstaben ein. Diese entspricht dann dem Verzeichnisnamen des Datenpools.

Datenpool neu

### <span id="page-2-0"></span>Datenpool+ aktivieren

Der Datenpool+ erweitert den Leistungsumfang eines Datenpools um den E-Workflow und Export- / Import-Funktionalitäten der RA-MICRO APP und des RA-MICRO Mobil AP. Voraussetzung für die Zuweisung des DP+ zu einem Benutzer ist dessen vorhandene RMO-Kennung.

## <span id="page-2-1"></span>Datenpool+ Benutzerzuordnung

Hier wird der Benutzer ausgewählt, welcher ein RA-MICRO Online (RMO) Konto hat.

### <span id="page-2-2"></span>Sachkontenpläne übernehmen

Wenn diese Einstellung gewählt ist, werden die Sachkonten aus dem Hauptpool übernommen und stehen in dem neu angelegten Datenpool zur Verfügung. Es werden automatisch die Sachkontenpläne bis zum Vorvorjahr berücksichtigt.

Ohne Übernahme wird ein Datenpool ohne Sachkontenpläne erstellt. Dies ist dann sinnvoll, wenn die Sachkontenpläne individualisiert angelegt werden sollen oder wenn in dem Datenpool keine Buchhaltung genutzt werden soll.

#### <span id="page-2-3"></span>Neues Passwort

Für die Datenpools können Passwörter hinterlegt werden, welche bei Einschalten des Datenpools abgefragt werden.

#### <span id="page-2-4"></span>Passwort bestätigen

Das zuvor eingegebene Passwort muss zusätzlich bestätigt werden.

# <span id="page-2-5"></span>Funktionen in der Abschlussleiste

### <span id="page-2-6"></span>OK und Schließen

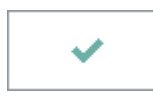

Wenn Sie alle Eingaben abgeschlossen haben, klicken Sie auf den vorliegenden Button, um den Datenpool einzurichten.

### <span id="page-2-7"></span>Abbruch und Schließen

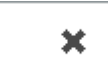

Betätigen Sie diesen Button, um die Eingabemaske zu verlassen. Es wird dann kein Datenpool eingerichtet.